## DOCUMENTO EXPLICATIVO - SOLICITUD DE AYUDAS A LA PARTICIPACIÓN DE LOS AGRICULTORES EN REGÍMENES DE CALIDAD (CONVOCATORIA 2023)

Deberás rellenar digitalmente el formulario de solicitud de subvención en el siguiente enlace https://www.euskadi.eus/servicios/1028814. Al acceder a esta web, deberás elegir entre dos modalidades diferentes:

- TRAMITACIÓN ELECTRÓNICA: Si eres persona jurídica deberás realizar la tramitación electrónica. Para ello deberás tener una firma electrónica. En el caso de que seas persona física y tengas firma electrónica, te recomendamos que utilices esta forma porque la solicitud, las notificaciones y demás trámites son más rápidos. Para ello es recomendable utilizar el sistema "BakQ". Con BakQ podrás consultar y tramitar online en los servicios de las administraciones públicas y realizar trámites electrónicos. Es una tramitación sencilla en la que solo necesitas una dirección de correo electrónico y un número de teléfono móvil. Hay que hacer un trámite presencial que se puede hacer en muchos lugares de Euskadi. La información puede consultarse en la web de Izenpe (https://www.izenpe.eus/iee/es/bakq.shtml).
- PRESENCIAL: Si eres persona física y no tienes firma electrónica, deberás utilizar la tramitación presencial, que es la que te explicaremos en este documento.

# Solicitud y aportación de documentación

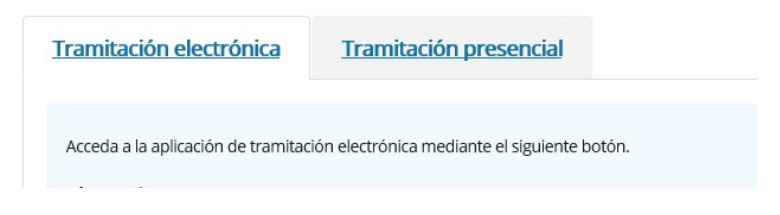

## Solicitudes de una misma persona para DOP/IGP y para producción ecológica

A partir de este año, si una persona está inscrita en un régimen de calidad de DOP o IGP, y al mismo tiempo está registrado en producción ecológica, puede solicitar ayuda por ambos conceptos en la misma solicitud. En ese caso deberá aportar la documentación correspondiente a ambos regímenes de calidad. También se pueden hacer las dos solicitudes por separado.

### Procedimiento de tramitación presencial

1. Rellena los datos personales de la persona solicitante. El número de teléfono y la dirección de correo electrónico son muy importantes para contactar contigo y resolver los problemas que puedan surgir. Una vez introducida toda la información, pulsa el botón "ACEPTAR" (debajo de tu nombre y apellido). Si te falta algún dato, te aparecerá el símbolo rojo para que los rellenes correctamente.

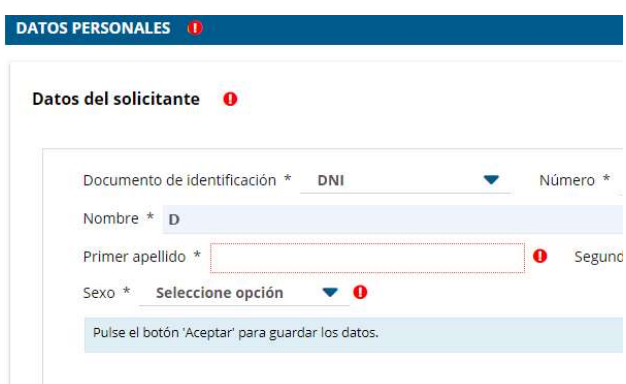

2. Ahora deberás elegir la forma de recibir las notificaciones. Como estás haciendo una tramitación presencial, lo normal es que utilices el canal postal y escribas la dirección completa. Deberás escribir dónde deseas recibir las notificaciones. Si eliges la electrónica, debes saber que recibirás las notificaciones en "Mi carpeta" de la Sede Electrónica de Gobierno Vasco, y para acceder a ella es necesario un medio de identificación electrónica. Si quieres utilizar el canal electrónico, también tienes que escribir la dirección de correo electrónico y el teléfono para recibir los avisos.

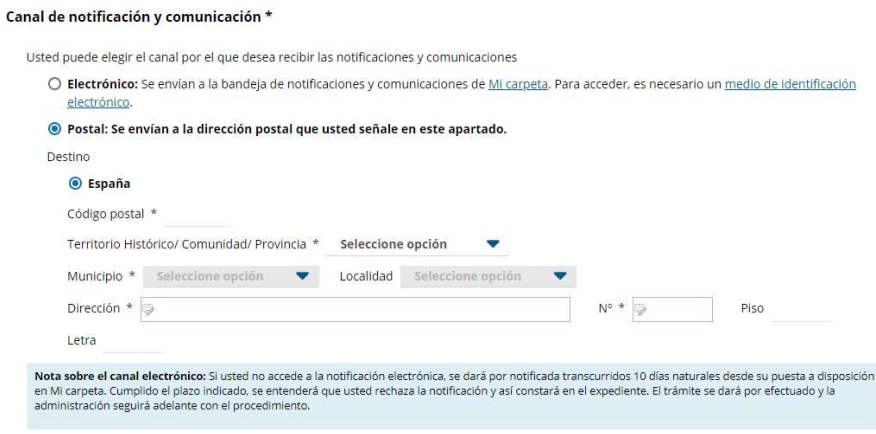

- 3. En esta pantalla también tendrás que seleccionar el idioma y decirnos si utilizaremos esos datos para avisos para gestionar ese expediente en concreto o, en general, en las relaciones con los departamentos y organismos del Gobierno Vasco. Pulsar el botón "SIGUIENTE" de la parte inferior.
- 4. Aquí debes cumplimentar los datos básicos de:
	- a) Territorio Histórico
	- b) Tienes que responder si la entidad solicitante es una comunidad de bienes o no. Sólo si la solicitud la haces en nombre de una comunidad de bienes, marca la opción correspondiente y deberás introducir la información de las personas físicas que la integran, indicando el

porcentaje de participación de cada una y señalando quién tiene la capacidad de representación. Esta información tiene que ser coherente con la que aparece en el contrato o documento de constitución.

- c) En el caso de que la solicitud la hagas en nombre de una entidad con personalidad jurídica (Sociedad Limitada, Sociedad Civil u otras), debes rellenar la tabla correspondiente con los datos de las personas físicas que la integran. Esta información tiene que ser coherente con la que aparece en el contrato o documento de constitución.
- d) Código REA de la explotación de la que eres titular (sólo números y con un máximo de 13 dígitos)
- e) Domicilio de la explotación
- 5. En el apartado "RELACIÓN DE UNIDADES DE PRODUCCIÓN" debes anotar el régimen de calidad en el que te encuentras y el número de unidades de producción en cada una de ellas. Antes de rellenar esta información, contacta con la entidad gestora de tu distintivo de calidad (ENEEK, HAZI, o el consejo regulador correspondiente).
	- a) Pulsa el botón +AÑADIR y podrás seleccionar entre producción ecológica, DOP (Denominaciones de Origen Protegidas – Vino de Rioja, Txakoli de Araba, Bizkaia y Getaria y Queso Idiazabal) o IGP (Indicaciones Geográficas Protegidas – Pimiento de Gernika y Carne de Vacuno del País Vasco.
	- b) Si seleccionas **producción ecológica** deberás señalar la o las orientaciones productivas en las que participas, indicando al número de unidades. En el caso de actividades ganaderas deberás indicar el número de cabezas registradas en ENEEK (colmenas para la apicultura), y en el resto de casos el número de hectáreas inscritas.
	- c) Si seleccionas DOP/IGP deberás seleccionar el régimen de calidad (Denominaciones de Origen Protegidas – Vino de Rioja, Txakoli de Araba, Bizkaia y Getaria, Sidra del País Vasco y Queso Idiazabal) o IGP (Indicaciones Geográficas Protegidas – Pimiento de Gernika y Carne de Vacuno del País Vasco). Para la Carne de Vacuno del País Vasco tendrás que apuntar el número de animales sacrificados durante el año para la IGP, si es queso de Idiazabal los múltiplos de 100 litros de leche y en el resto de los regímenes de calidad el número de hectáreas.
	- d) Después de introducir los datos, pulsa "GUARDAR" y podrás continuar con otro régimen más.

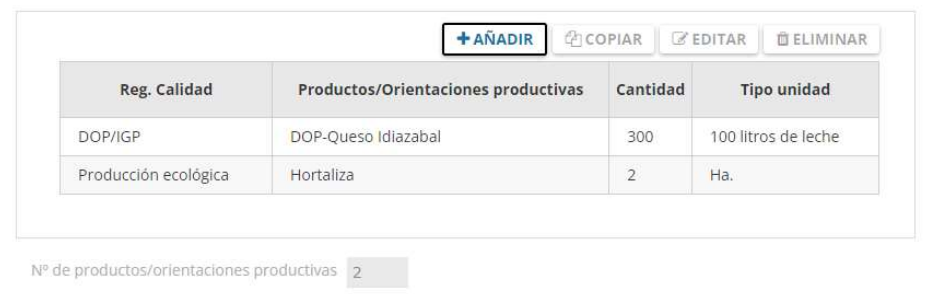

6. CRITERIOS DE VALORACIÓN: Esos datos son necesarios, pero únicamente se utilizarán cuando la cuantía global máxima establecida en la convocatoria no sea suficiente para

í

el conjunto de las solicitudes, priorizando las solicitudes de acuerdo con estos criterios de prioridad. Deberás marcar las situaciones que te correspondan.

7. DECLARACIONES RESPONSABLES: Marca todas ellas. De lo contrario, no podrá finalizar la solicitud.

Independientemente de que hayas recibido/solicitado otra subvención por estar en un régimen de calidad, marca el cuadradillo correspondiente, y luego señala si es cierto o no. Al pulsar el botón "SIGUIENTE" se le mostrará una nueva pantalla.

- 8. Deberás subir los documentos requeridos en esta pantalla. Para ello deberás tenerlos previamente digitalizados (o escaneados). Salvo que tú ordenes lo contrario, comprobaremos de oficio los siguientes puntos, por lo que no tendrás que presentar nada para éstos:
	- a) Comprobación del registro de la explotación en REGA.
	- b) Seguridad Social, los datos de identidad y el estar al corriente en el pago de las obligaciones tributarias se verificarán también desde aquí.
	- El resto de documentos son:
		- c) La memoria detallada y el certificado de inscripción en algún régimen de calidad serán necesarios. Para ello contacta con la entidad gestora del distintivo de calidad (ENEEK, HAZI, o el consejo regulador correspondiente).
		- d) Las personas jurídicas, asociaciones civiles y comunidades de bienes deberán cumplir un acuerdo expreso en el que se indiquen sus integrantes, sus números de DNI y sexo (anexo III). Por un lado, se cumple el Estatuto de las Mujeres Agricultoras; por otro, sabemos quién es la representante legal y, por último, podemos hacer comprobaciones de la Seguridad Social y de Hacienda con todas las personas que las componen, en el caso de las sociedades civiles y comunidades de bienes.
		- e) Si solicitas una subvención en Gobierno Vasco por primera vez deberá darte de alta en Terceros. Más información en la página web: https://www.euskadi.eus/alta-modificacion-datos-terceros/web01 tramite/es/
- 9. Una vez pulsado el botón "SIGUIENTE", se te generará el documento de solicitud. Revísalo bien y, si observas algún error, la web te permitirá ir atrás.
- 10. Si tienes firma electrónica, ahora es el momento de que lo firmes y lo envíes vía telemática.
- 11. Si por el contrario no tienes firma electrónica, te mostrará un mensaje dándote las últimas instrucciones:

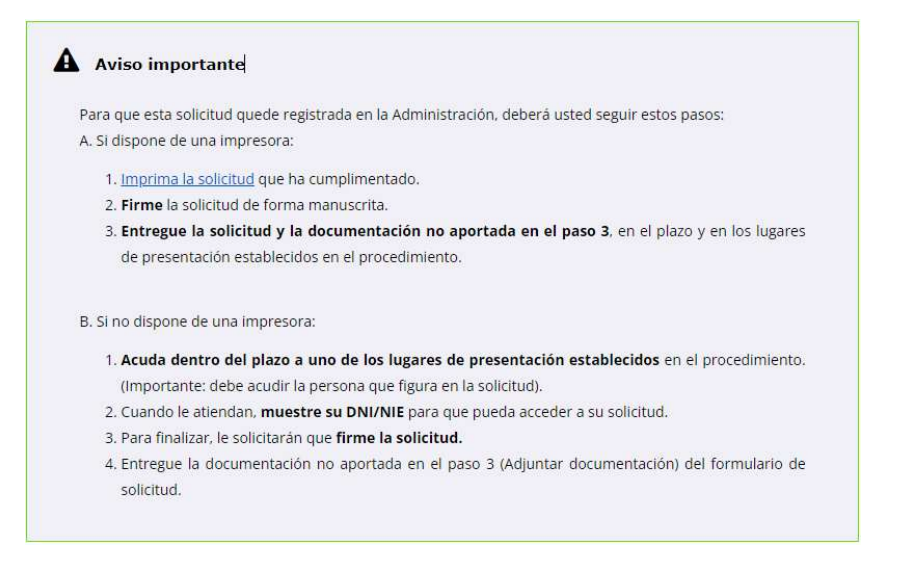

Si vas a enviar la solicitud por Correo, es muy importante que lo hagas en plazo. Elige el correo certificado y, antes de cerrar el sobre, es necesario que te pongan el sello de Correos con la fecha de entrega. Esto es muy importante en el caso de que la solicitud llegue al Registro de Gobierno Vasco fuera del plazo legal establecido en la orden de la convocatoria.

12. Puedes registrar la solicitud impresa y firmada en:

Dirección de Calidad e Industrias Alimentarias

C/Donostia, 1

01010 Vitoria-Gasteiz

#### Atención Ciudadana: Zuzenean

Es necesario solicitar cita previa para entregar las solicitudes en las oficinas de Atención a la ciudadanía: Solicitar cita previa

Direcciones de las oficinas de Zuzenean

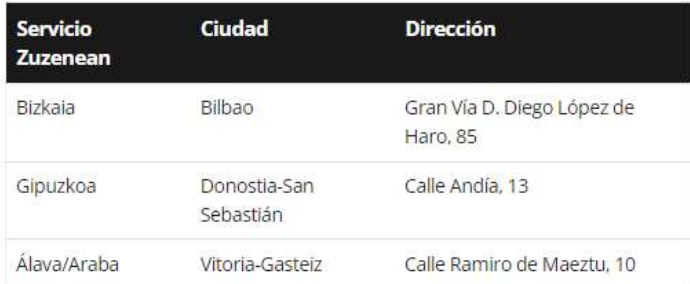

#### **Consultar horarios**

#### Registros auxiliares de la CAPV

En los lugares que se recogen en el E Decreto 72/2008, de 29 de abril, de creación, organización y funcionamiento de los registros de la Administración General de la Comunidad Autónoma del País Vasco y sus Organismos autónomos.

#### Otros lugares de presentación

En cualquiera de las formas previstas en el artículo 16.4 de la Ley 39/2015, de 1 de octubre, del Procedimiento Administrativo Común de las Administraciones Públicas.

13. En Gobierno Vasco recibiremos los documentos escaneados y tu documento de solicitud. Si te falta algo, te lo comunicaremos a través del canal que tú hayas elegido (postal o sede electrónica) y tendrás un plazo de 10 días desde tu recepción para subsanar.

Si tienes dudas con la solicitud, puedes contactar con nosotros en los teléfonos 945-019706 o 945-019704. También puedes usar el correo electrónico (mb-payueta@euskadi.eus y mbarrosovinagre@euskadi.eus).

Si tiene problemas en la tramitación electrónica puede contactar con el centro de atención a personas usuarias a través del teléfono 945 01 68 38.